# [Estructuras de Datos]

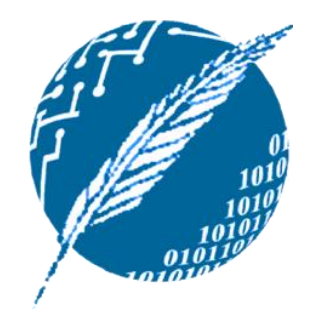

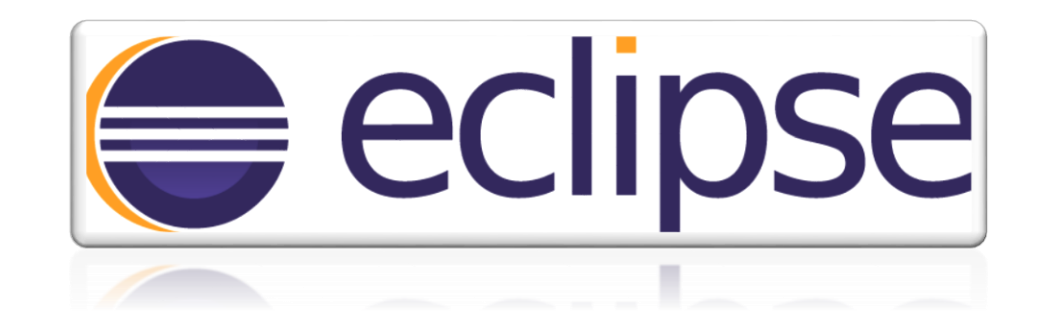

#### INTRODUCCIÓN AL ENTORNO DE DESARROLLO ECLIPSE.

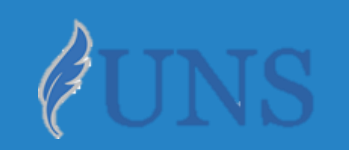

Dpto. de Cs. e Ing. de la Computación. Universidad Nacional del Sur.

## Copyright

- Copyright © 2019 Ing. Federico Joaquín (federico.joaquin@cs.uns.edu.ar)
- o Las presentes transparencias constituyen una guía acotada y simplificada de la temática abordada, y debe utilizarse únicamente como material adicional o de apoyo a la bibliografía indicada en el programa de la materia.

### Introducción

- o La creación de una **solución** de **software** tiene varias etapas, por ejemplo:
	- Análisis.
	- Diseño.
	- Implementación.
	- Testeo.
	- Mantenimiento.

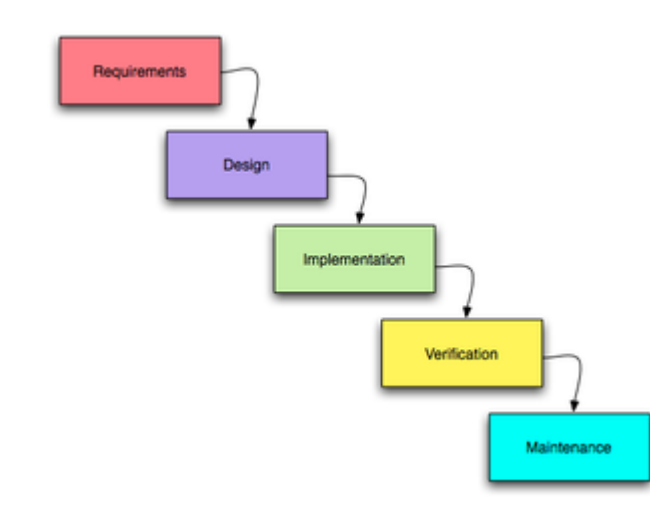

o Para **cada etapa** existen **herramientas** que nos facilitan la tarea a desarrollar.

#### Introducción

- o En la práctica de esta materia nos vamos a centrar en la **definición** e **implementación** de distintosTDAs.
- o Particularmente para la implementación de los TDAs, utilizaremos como **lenguaje de programación** a **Java**.

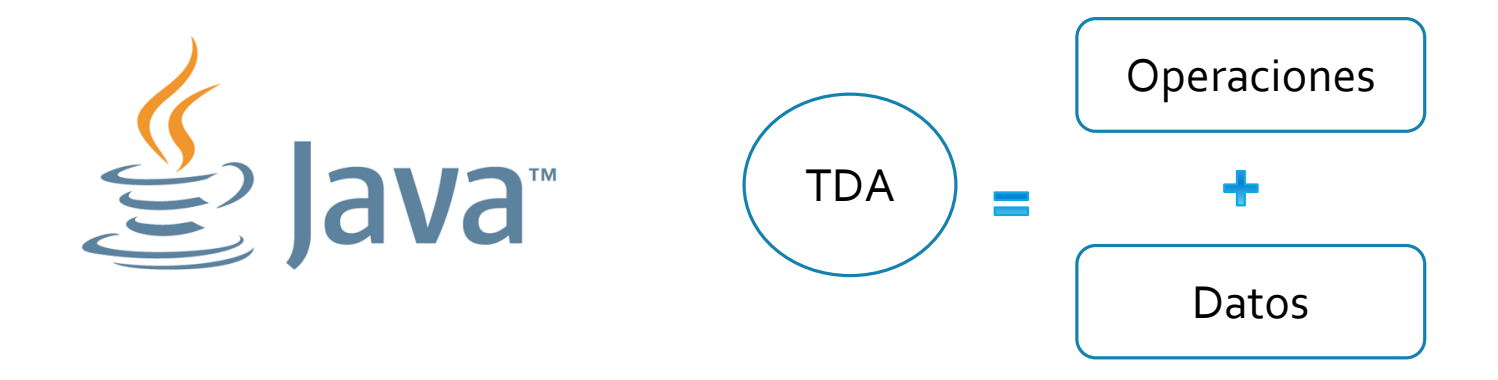

## ¿Qué es una IDE?

- o Entorno de desarrollo integrado (**IDE**), en inglés *Integrated Development Environment.*
- Una aplicación que proporciona **herramientas** para facilitar la tarea de *desarrollo* de **software**.
- o Permiten **crear** y **editar** nuestros archivos de código fuente, compilar, ejecutar y depurar nuestros programas.

### Introducción a Eclipse

- En esta materia vamos a utilizar una IDE llamada **Eclipse**, que:
	- Permite desarrollar aplicaciones en Java.
	- Es de código abierto.
	- Es multiplataforma.
	- Ofrece cientos de pluggins para diseño UML, control de versiones, desarrollo en otros lenguajes de programación, etc.

eclipse

## ¿Cómo descargar eclipse?

- Ingresar y descargar el archivo comprimido que contiene la IDE para desarrolladores Java.
	- [https://www.eclipse.org/downloads/packages/release/2018-12/r/eclipse](https://www.eclipse.org/downloads/packages/release/2018-12/r/eclipse-ide-java-developers)ide-java-developers
	- $\cdot$  La última release es 2018-12  $(4, 10)$ .
	- Es recomendable descargar una versión acorde a los recursos de la PC en la que se instale.
- o Considerar la arquitectura donde va a utilizar la IDE (Windows, Linux, Mac, 32 o 64 bits). eclipse)

## ¿Cómo instalar eclipse?

- o Asegurarse tener instalada la **JDK** *(Java Development Kit).*
	- Provee el intérprete, compilador, generador de Javadoc, etc.
- o Descomprimir el .zip, en alguna ubicación el disco:
	- Por ejemplo: C:\Program Files\Eclipse
- o Finalmente, ejecutar la IDE, que ya se encuentra lista para utilizar.

## Iniciando Eclipse

- o Al ejecutar por primera vez **Eclipse**, la aplicación solicitará que se indique la ubicación del **workspace**:
	- Ubicación donde se quardarán todos los proyectos.
	- Se puede elegir uno, o utilizar el que figura por defecto.
- o Una vez seleccionado el **workspace**, Eclipse ofrece una pantalla de bienvenida a partir de la cual se puede operar en la interfaz como haga falta.

## Hola Mundo en Eclipse

- Se debe crear un nuevo proyecto; para esto:
	- File > New > Java Project.
	- Se asigna un nombre al proyecto.
	- Click Next, Finish.
- o Una vez creado el proyecto, se podrán manipular todos los archivos del mismo mediante el **Package Explorer.**
- o Se debe crear una nueva clase; para esto:
	- File > New > Class.
	- Se asigna un nombre a la clase.
	- Click Ok.

## Hola Mundo en Eclipse

- Una vez creada la clase, se debe agregar la definición del método *main*: public static void main(String [] args){ System.out.println("Hola mundo");
- o Finalmente, se debe compilar y ejecutar el programa; para esto:
	- Click en botón Run, ó
	- Run > Run.

}

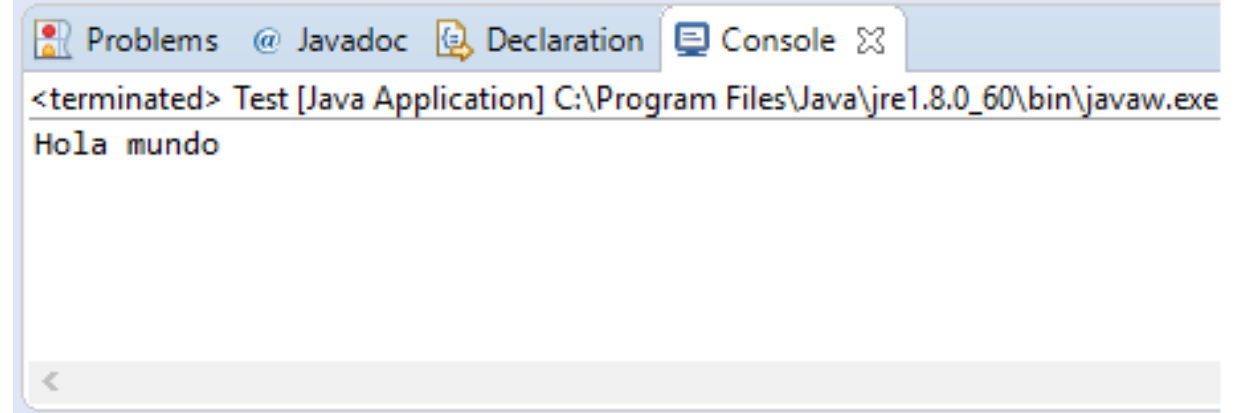

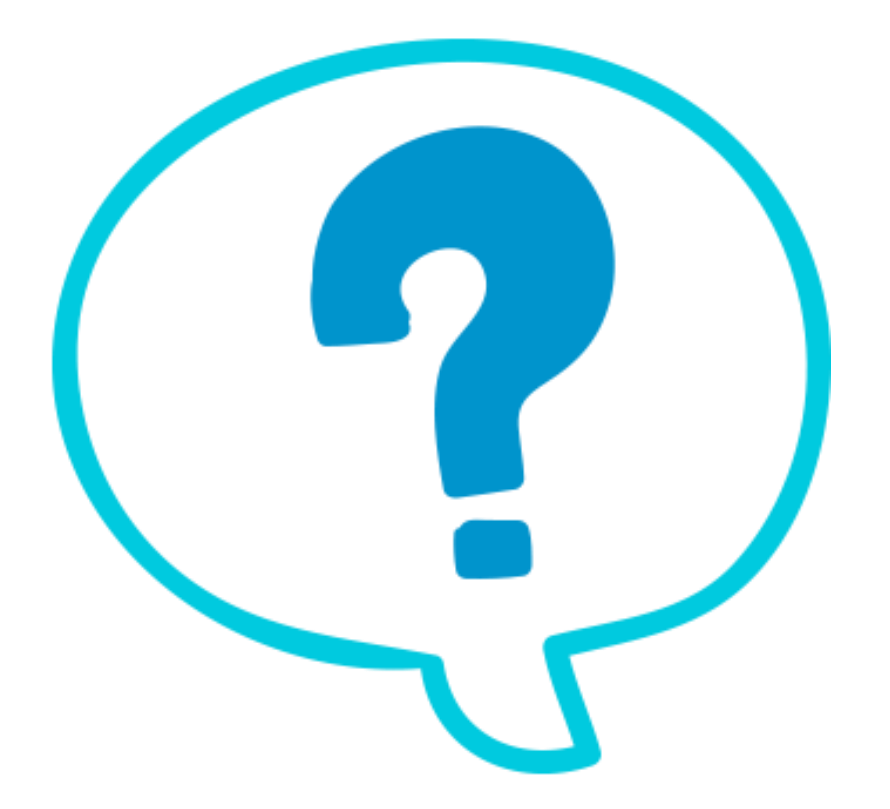

## Fin de la presentación.

jueves, 14 de marzo de 2019 ESTRUCTURAS DE DATOS – 1º CUATRIMESTRE 2019 12